#### **VPN - Pulse Secure (macOS High Sierra 10.13.x & macOS Mojave 10.14.x)**

#### **Installer Pulse Secure 1** VPN.UMONTREAL.CA/CAMPUS

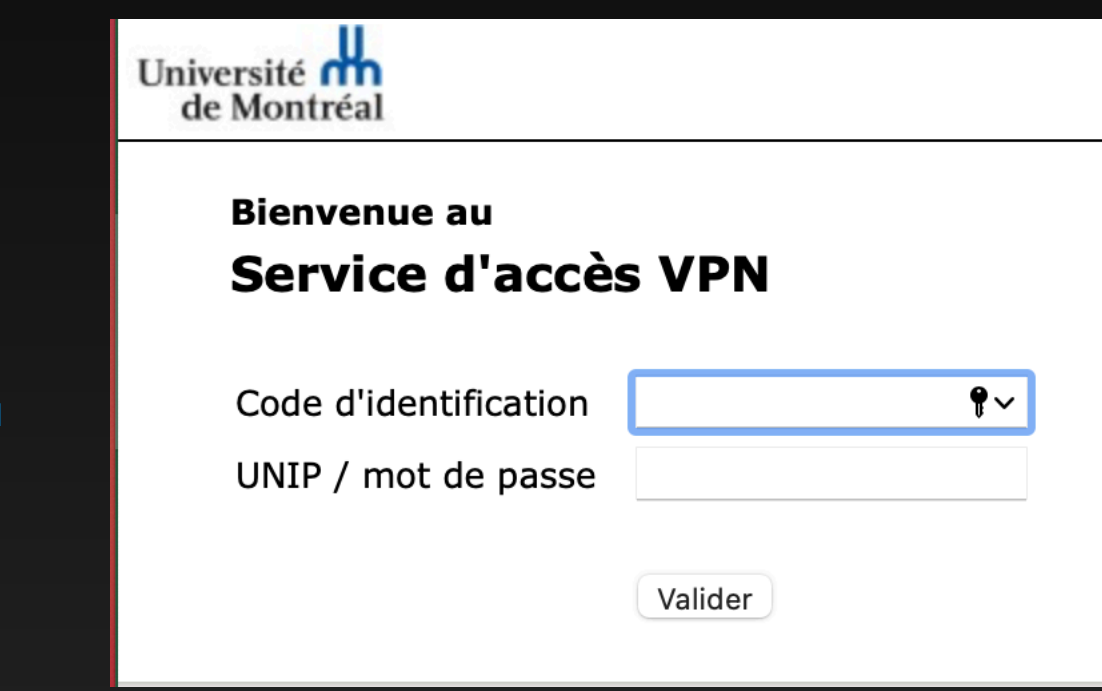

**2**

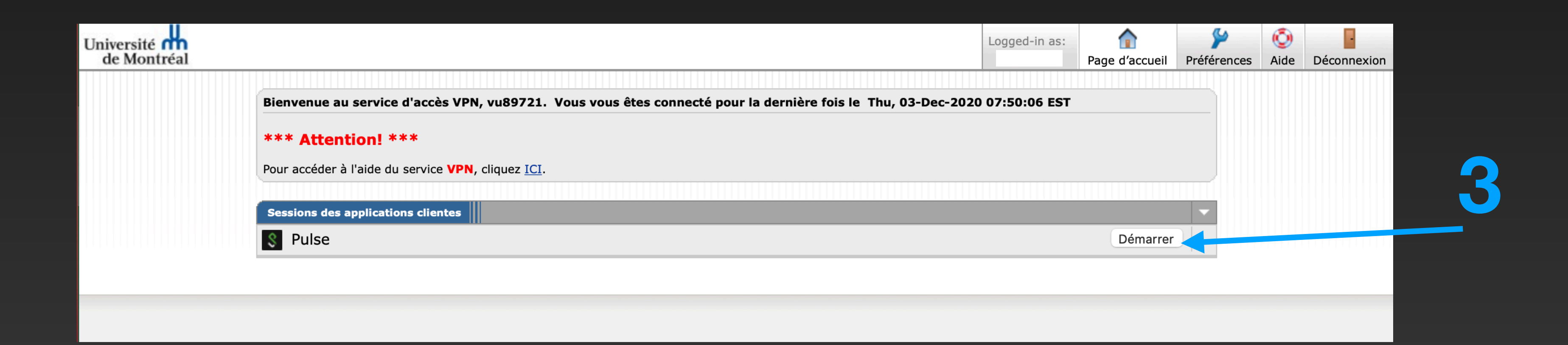

Veuillez entrer votre code d'identification et mot de passe, afin de valider votre identité.

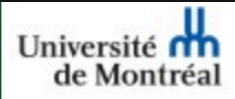

Recherche du lanceur de l'application...

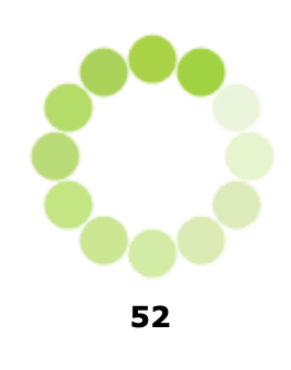

Si vous savez que le lanceur de l'application n'est pas installé, téléchargez-le maintenant.

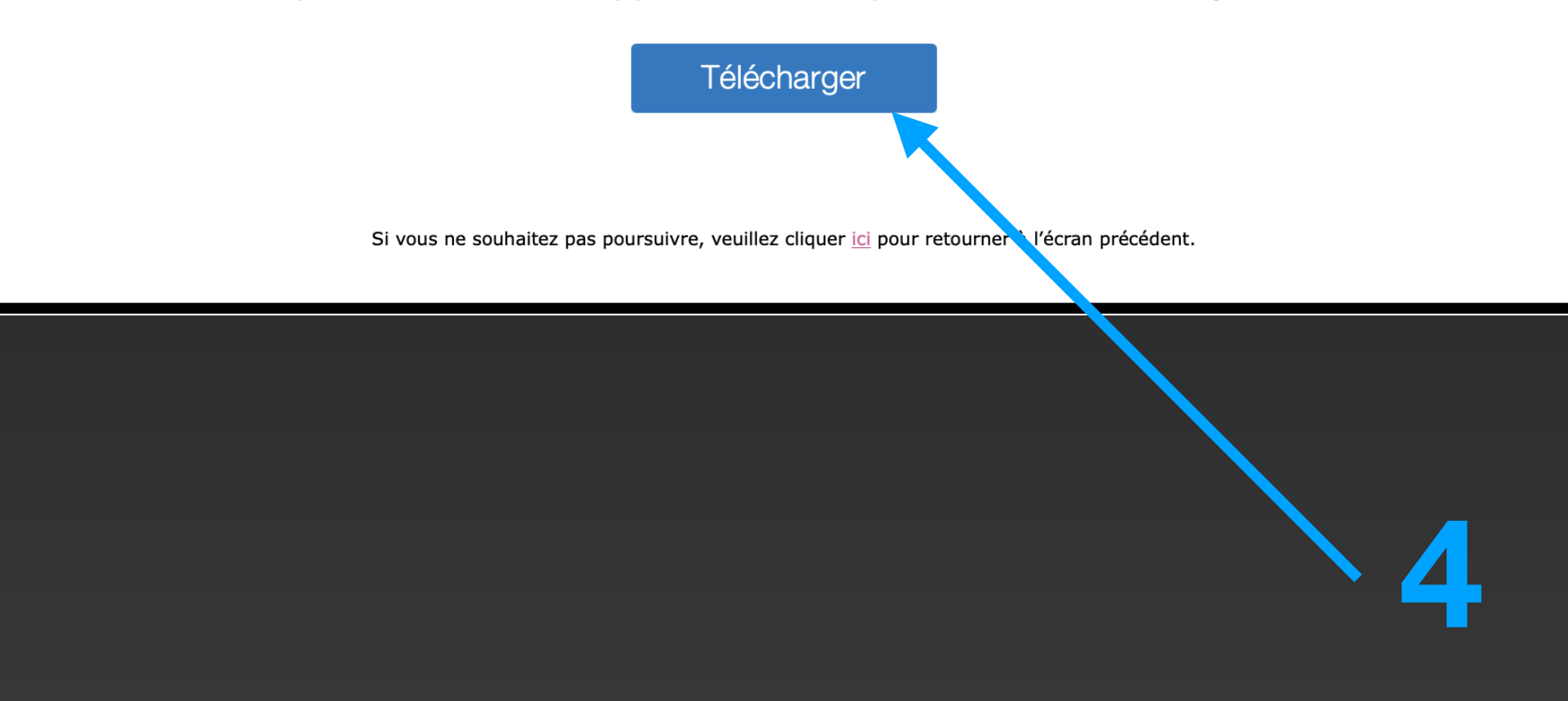

#### Université **n'h**<br>de Montréal

#### Une fois le lanceur de l'application téléchargé, suivez les instructions<br>d'installation suivantes.

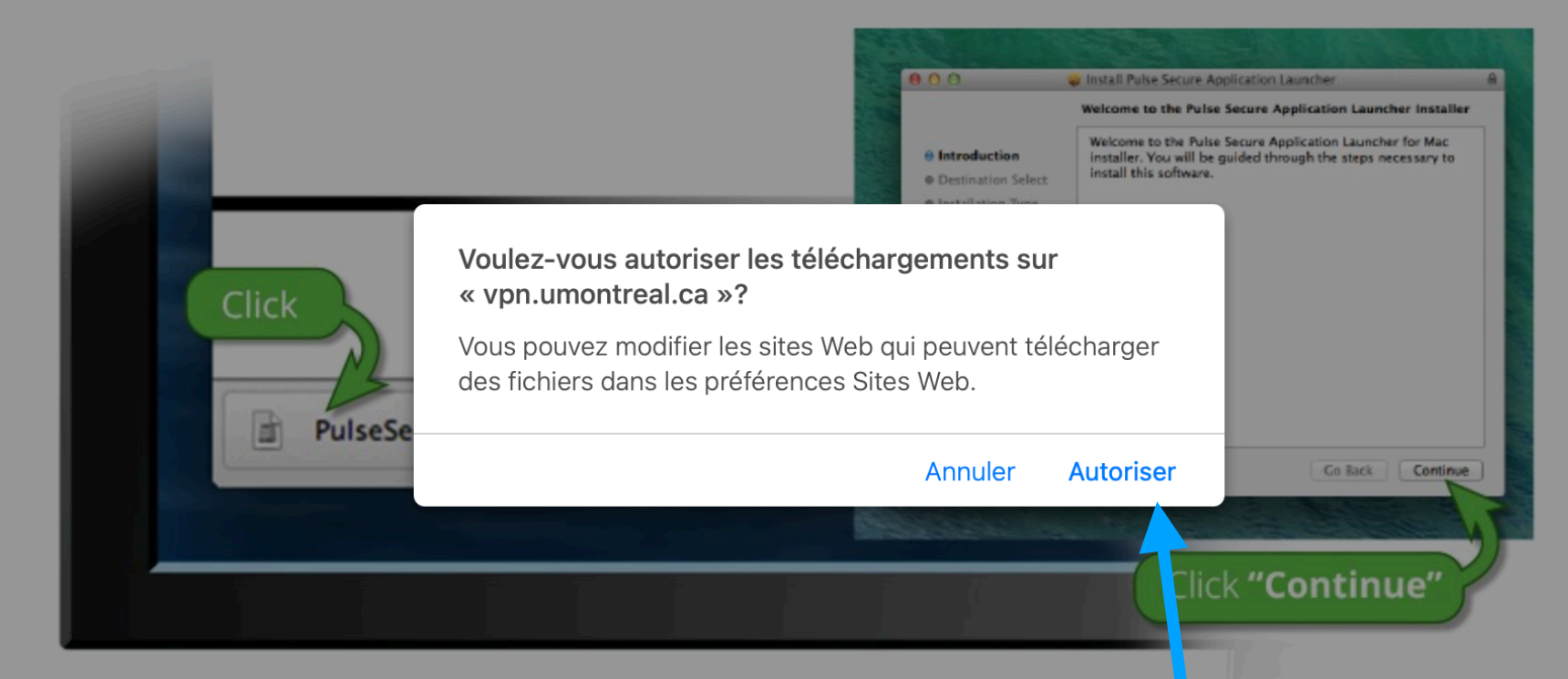

Une fois que vous aurez suivi les étapes ci-dessus, cliquez ICI pour proce der au lancement de Pulse. Nous vous recommandons de sélectionner les options « mémoriser » et « toujours » lors du processus d'installation.

Une fois que vous avez installé et démarré l'application Pulse, celle-ci s'affic le dans la barre des tâches.

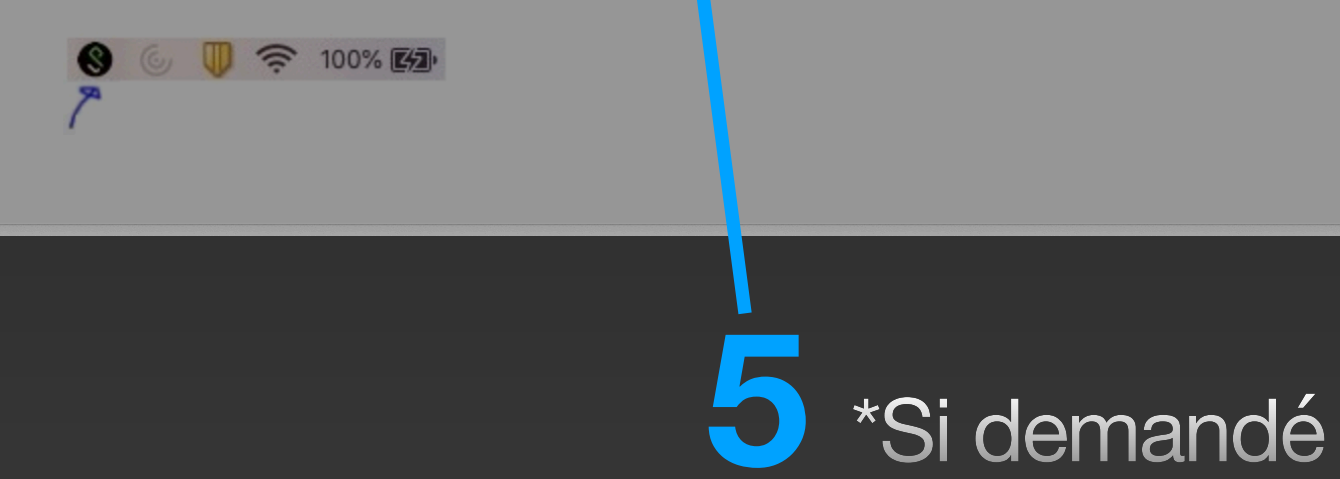

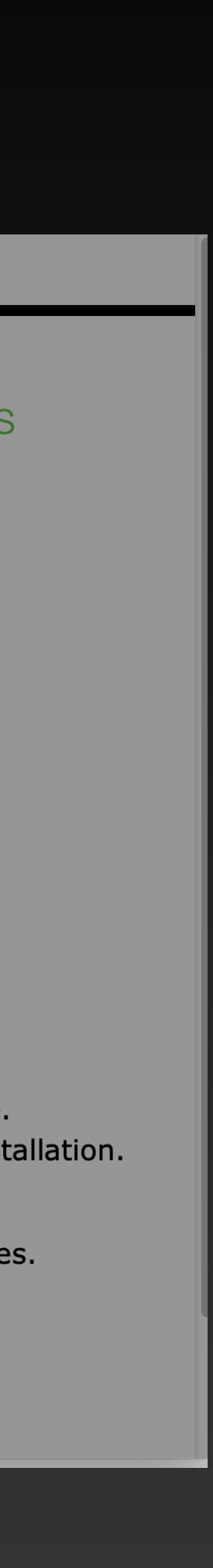

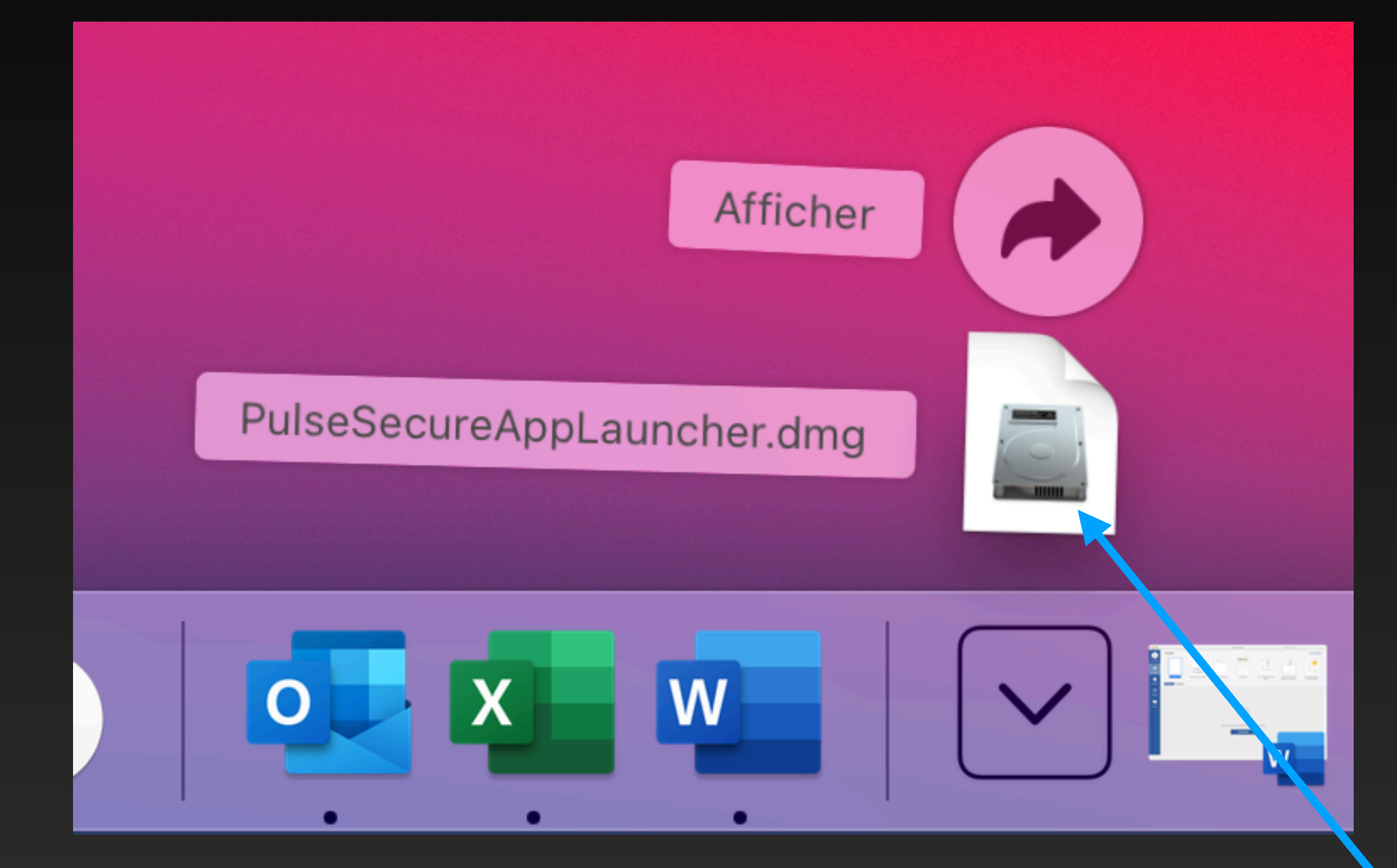

● △ PulseSecureAppLauncher.9.1.9.4983  $\bullet$ 

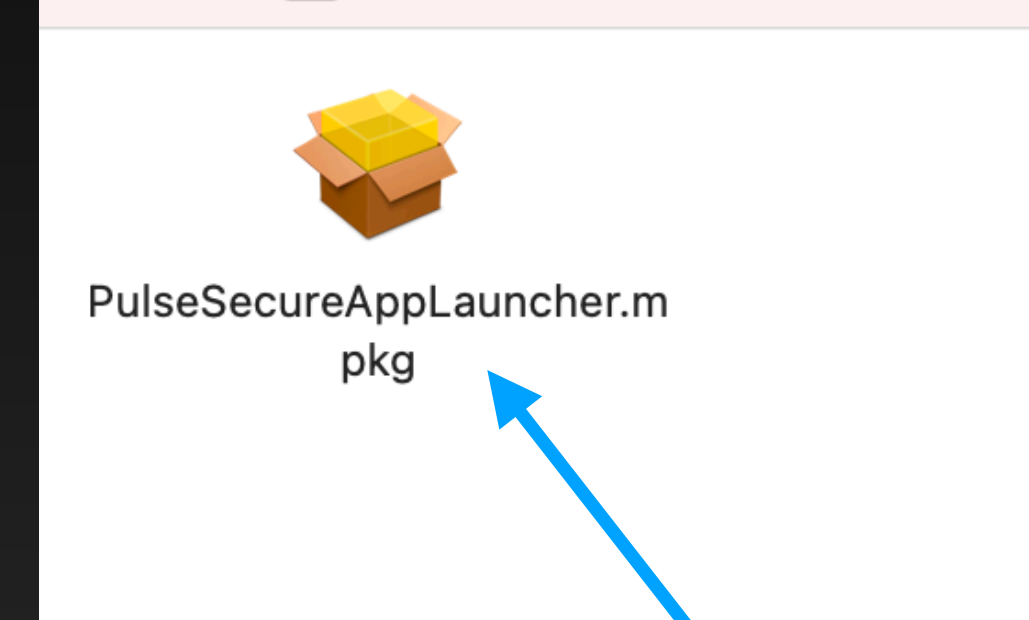

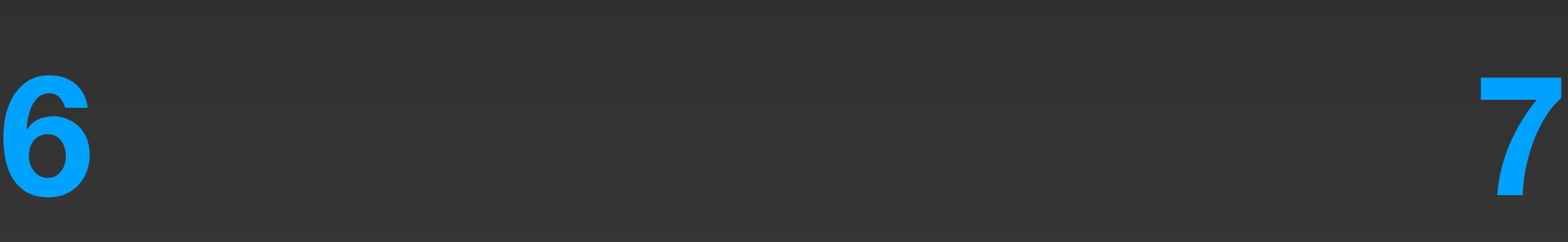

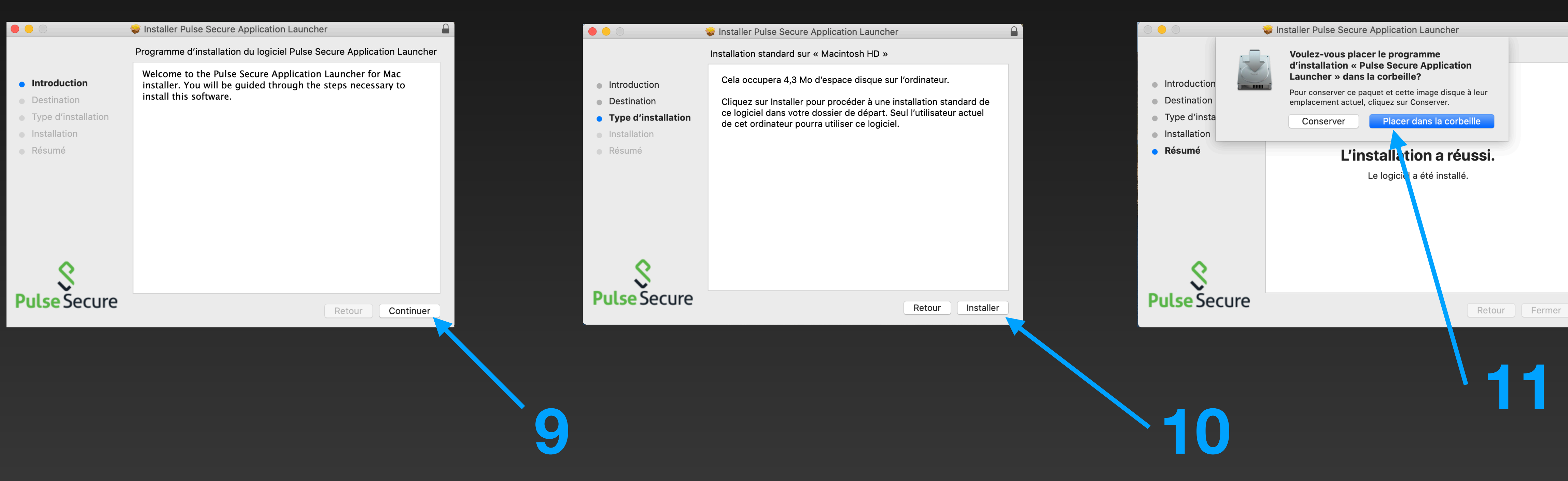

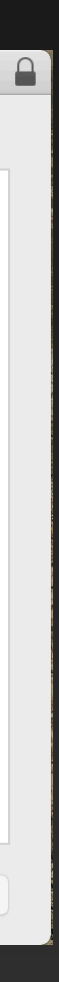

Université **n'h**<br>de Montréal

Une fois le lanceur de l'application téléchargé, suivez les instructions d'installation suivantes.

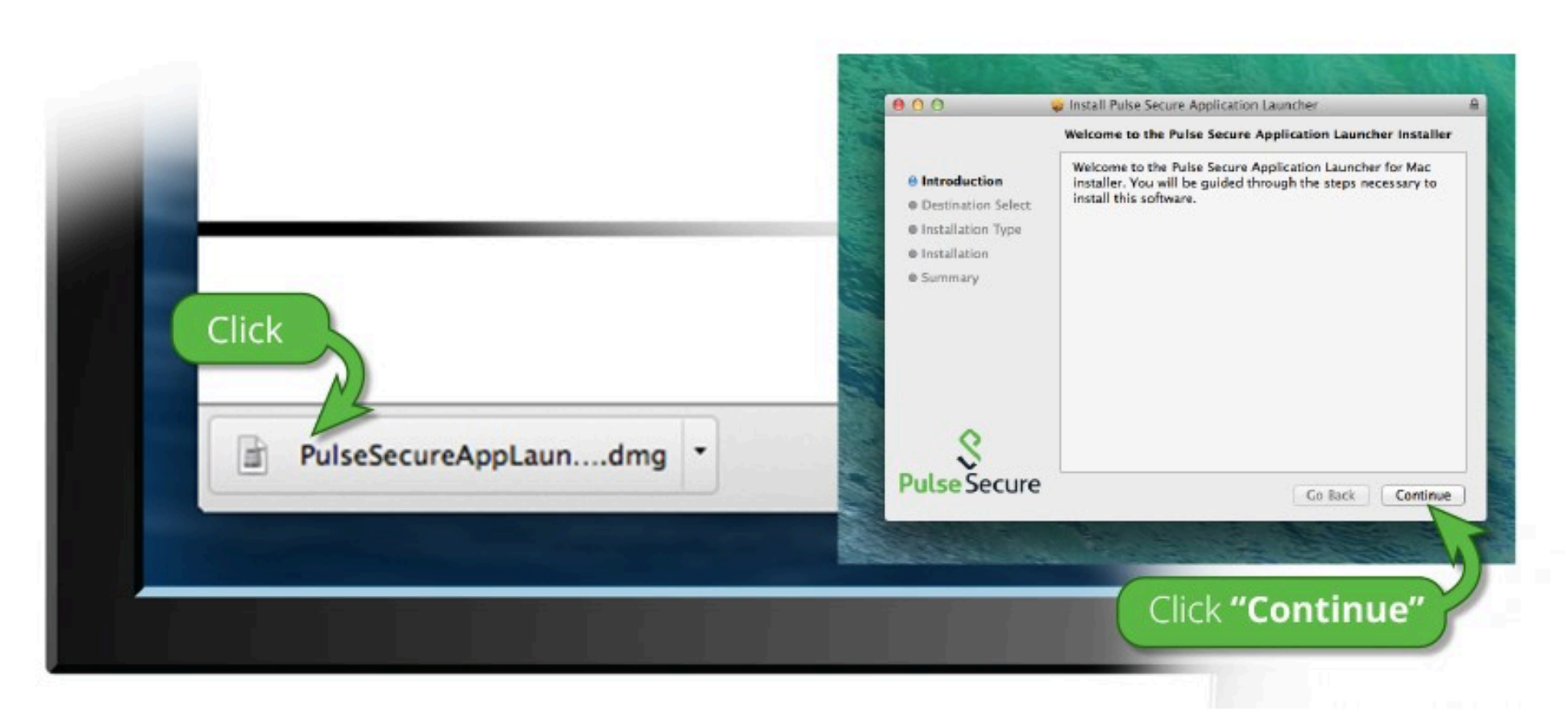

Une fois que vous aurez suivi les étapes ci-dessus, cliquez ICI pour procéder au lancement de Pulse. Nous vous recommandons de sélectionner les options « mémoriser » et « toujours » lors du processus d'installation.

Une fois que vous avez installé et démarré l'application Pulse, celle-ci s'affiche dans la barre des tâches.

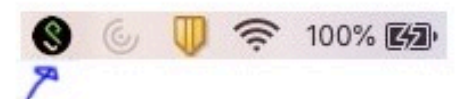

Si vous ne souhaitez pas poursuivre, veuillez cliquer ici pour retourner à l'etran précédent.

Souhaitez-vous autoriser cette page à ouvrir « PulseApplicationLauncher »?

Annuler

Autoriser

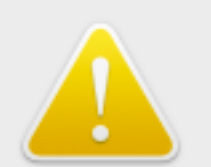

Vous ouvrez l'application « PulseApplicationLauncher » pour la première fois. Voulez-vous vraiment ouvrir cette application?

L'application est dans un dossier nommé « Pulse Secure ». Pour afficher l'application dans le Finder sans l'ouvrir, cliquez sur Afficher l'application.

Afficher l'application

Annuler

Ouvrir

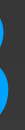

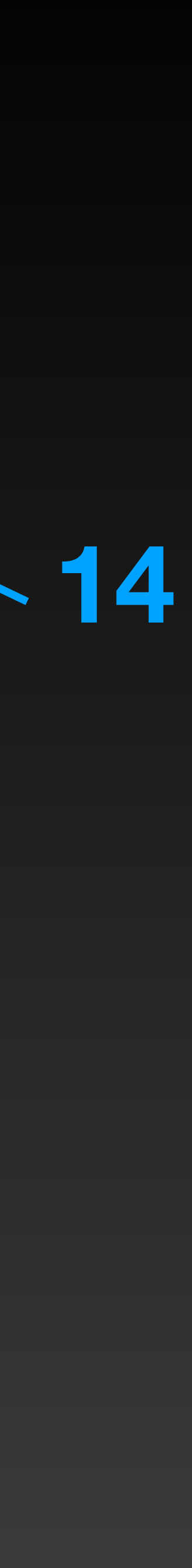

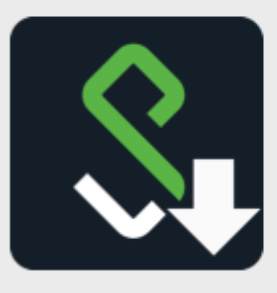

#### **Pulse Secure Application Launcher**

Voulez-vous autoriser Pulse Secure à contacter le serveur et/ou à télécharger, installer et exécuter le logiciel à partir du serveur ?

Nom du serveur : vpn.umontreal.ca Nom du produit : Pulse Secure

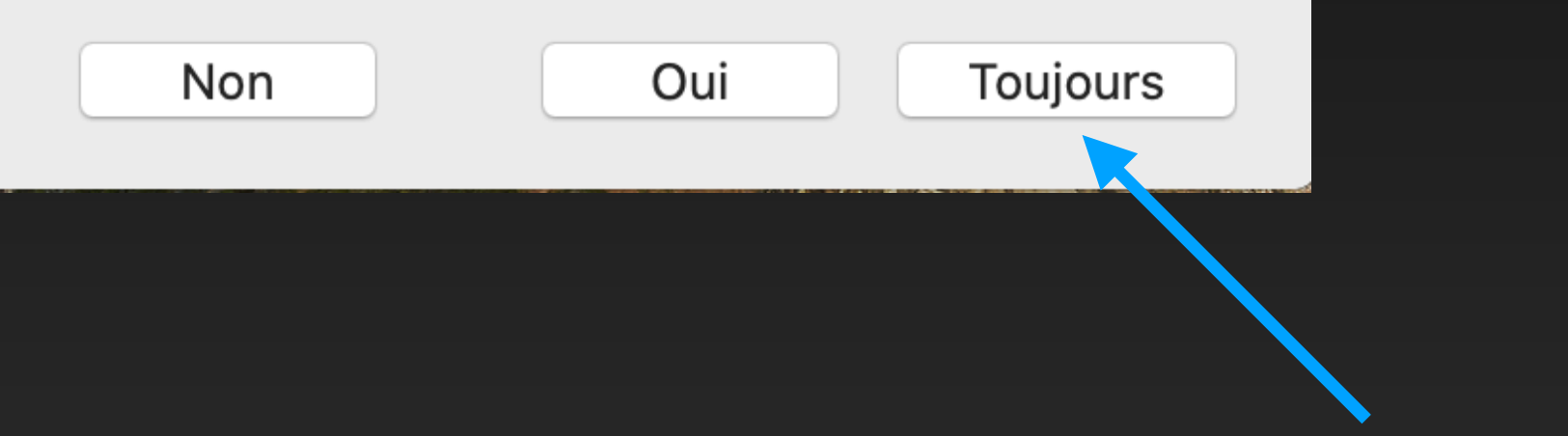

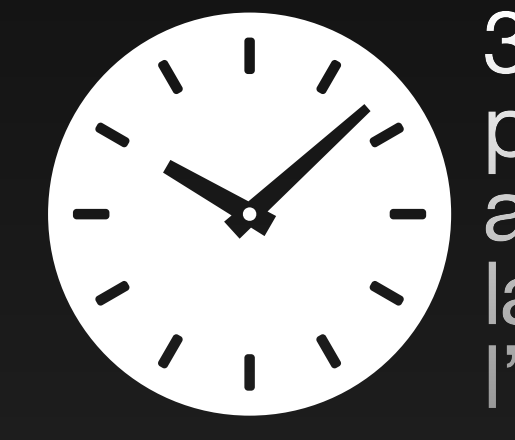

**16**

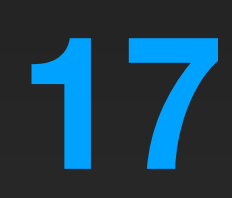

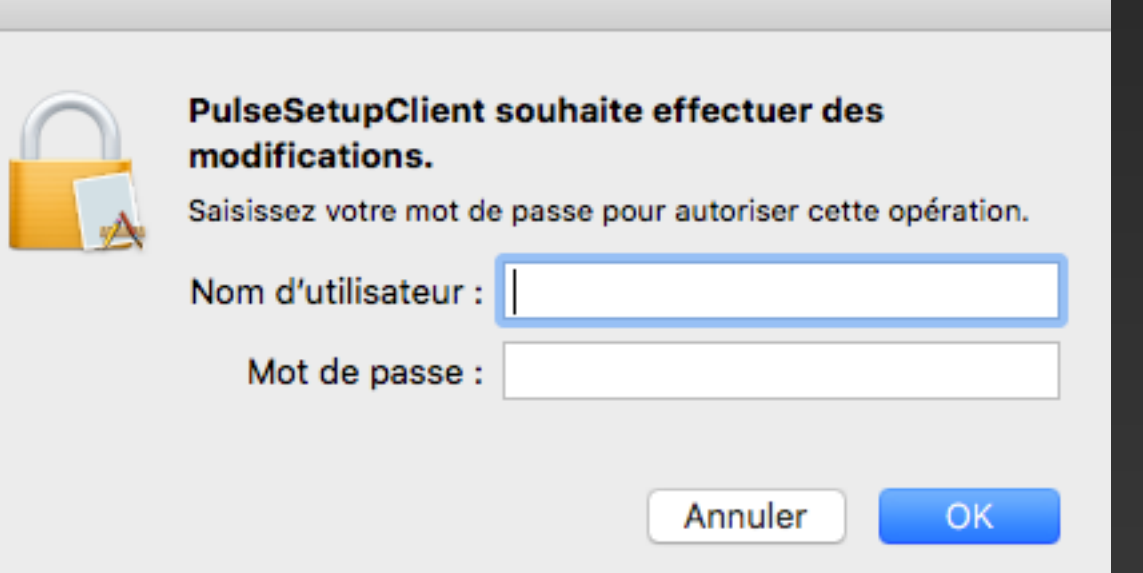

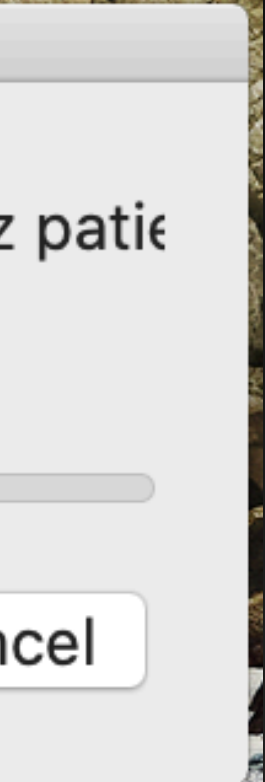

30-60 secondes peuvent s'écouler avant d'apercevoir la fenêtre de l'étape 17

**Installation: Pulse Secure** 

Téléchargement de Pulse Secure en cours. Veuillez patie

Téléchargement de 59% terminé.

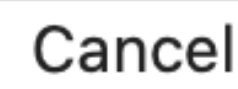

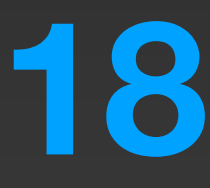

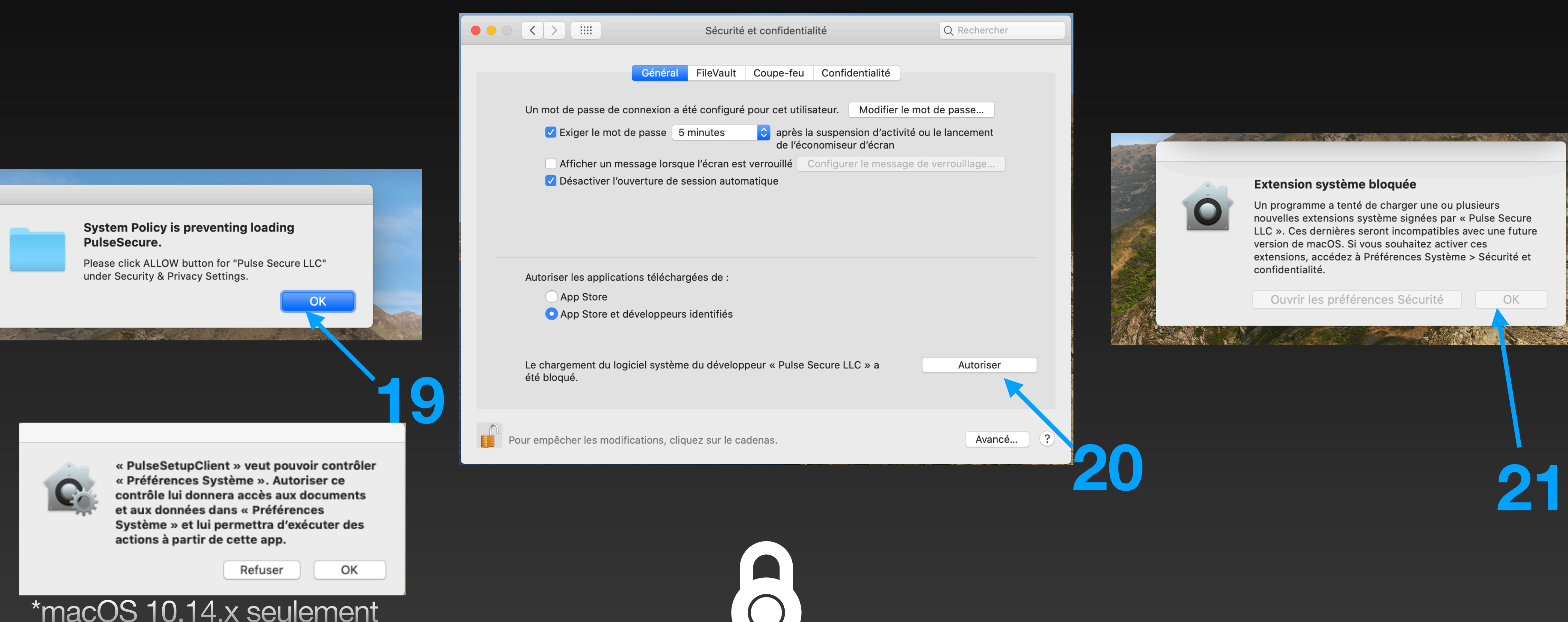

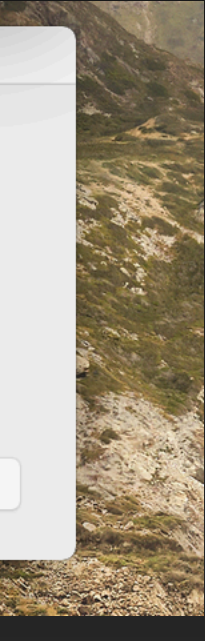

# Installer Pulse Secure (FIN)

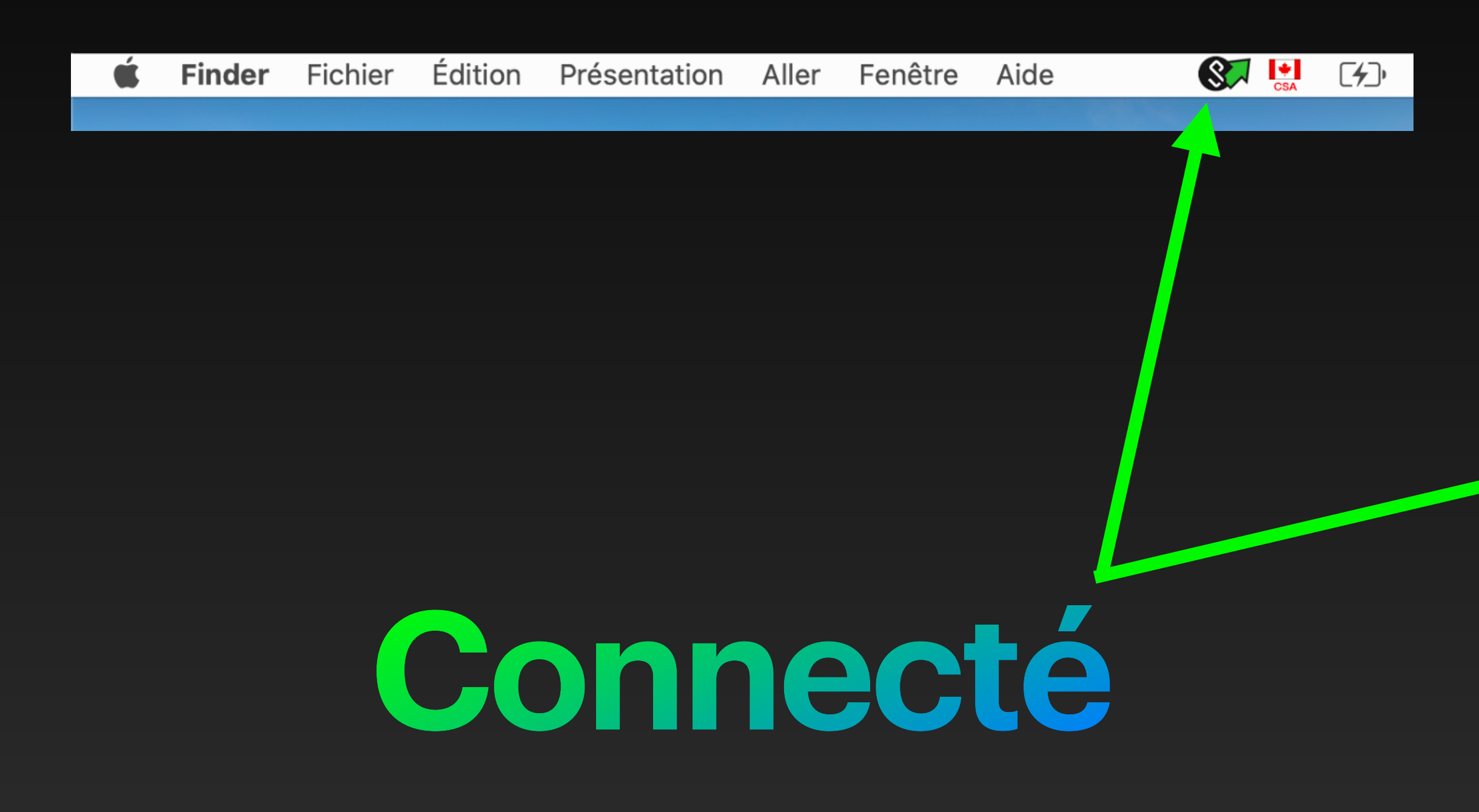

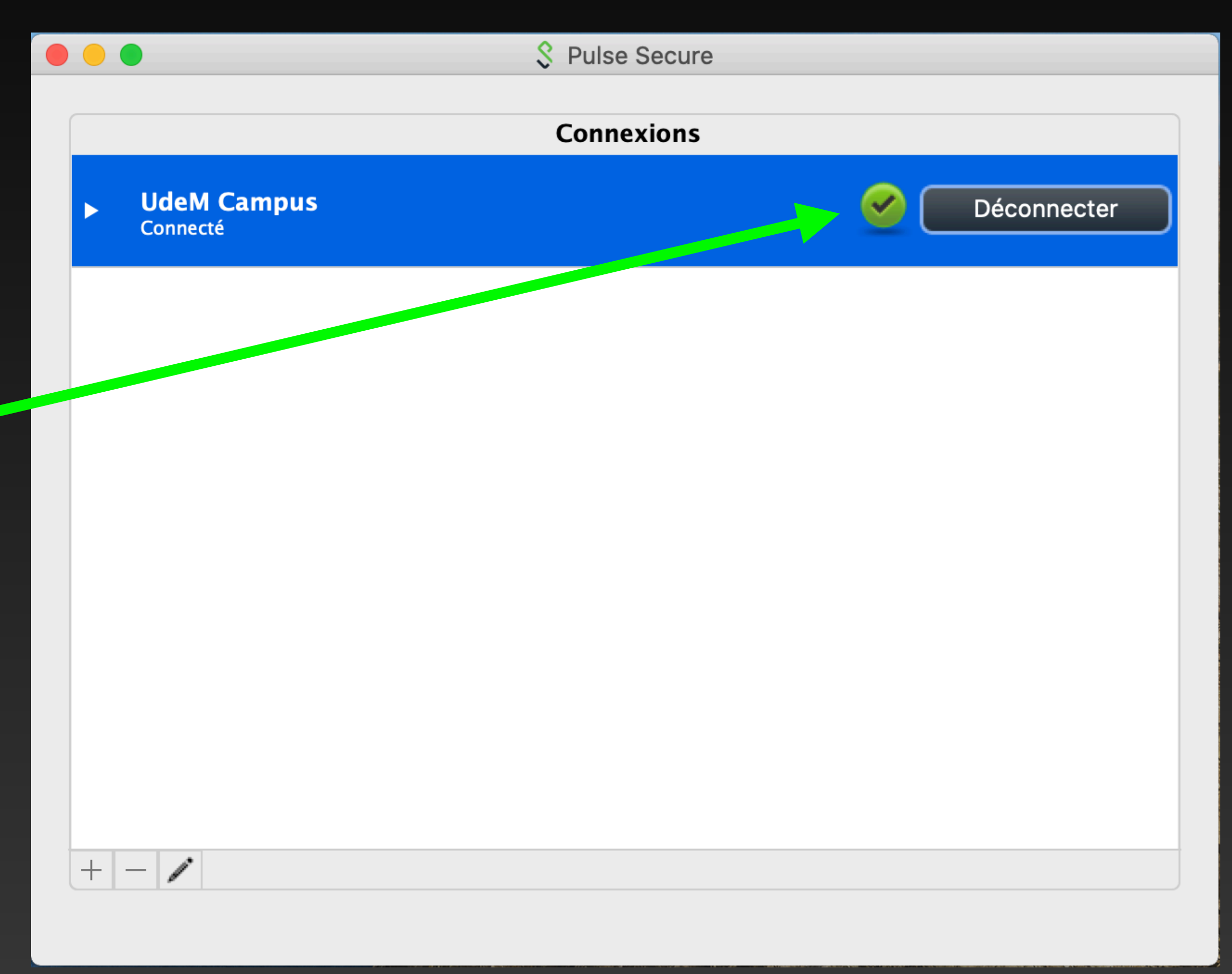

### **VPN - Pulse Secure (macOS Catalina 10.15.x)**

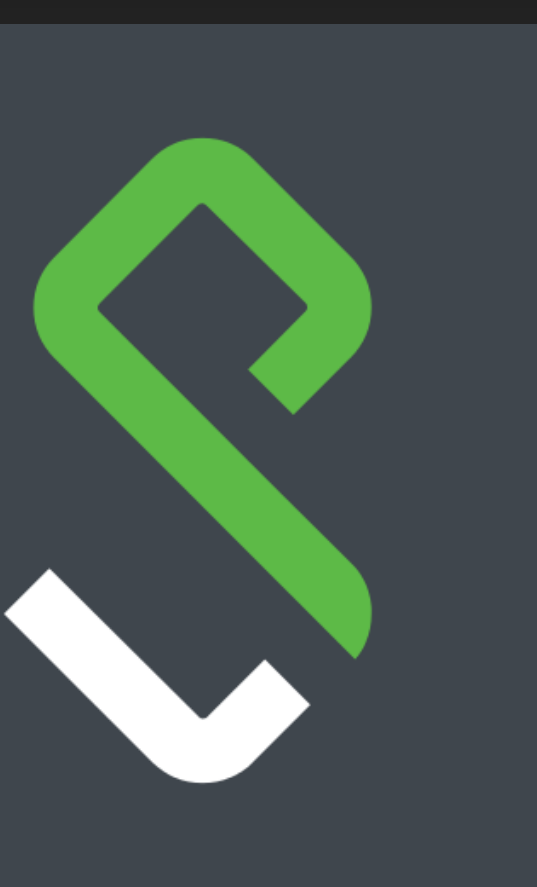

#### **Installer Pulse Secure 1** VPN.UMONTREAL.CA/CAMPUS

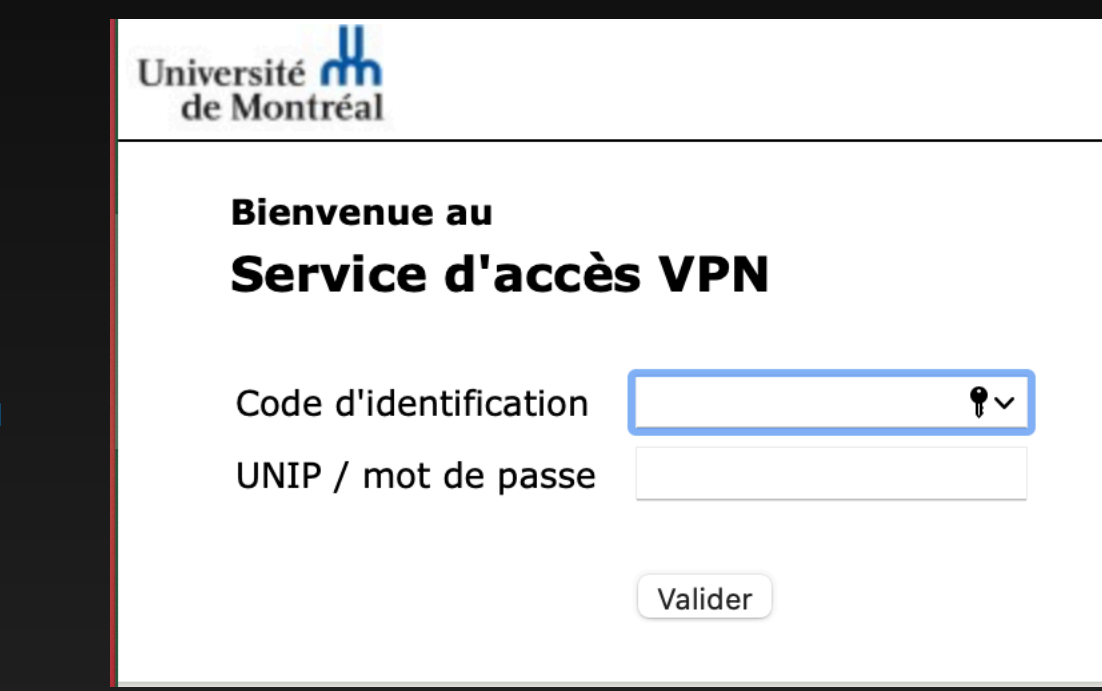

**2**

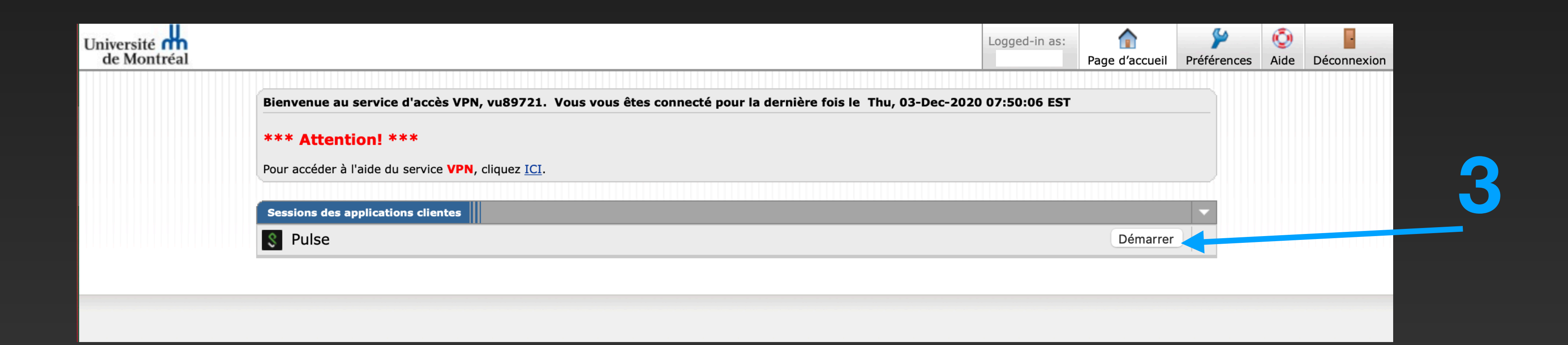

Veuillez entrer votre code d'identification et mot de passe, afin de valider votre identité.

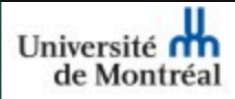

Recherche du lanceur de l'application...

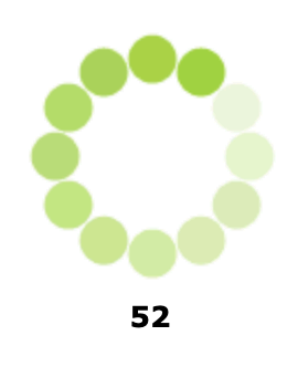

Si vous savez que le lanceur de l'application n'est pas installé, téléchargez-le maintenant.

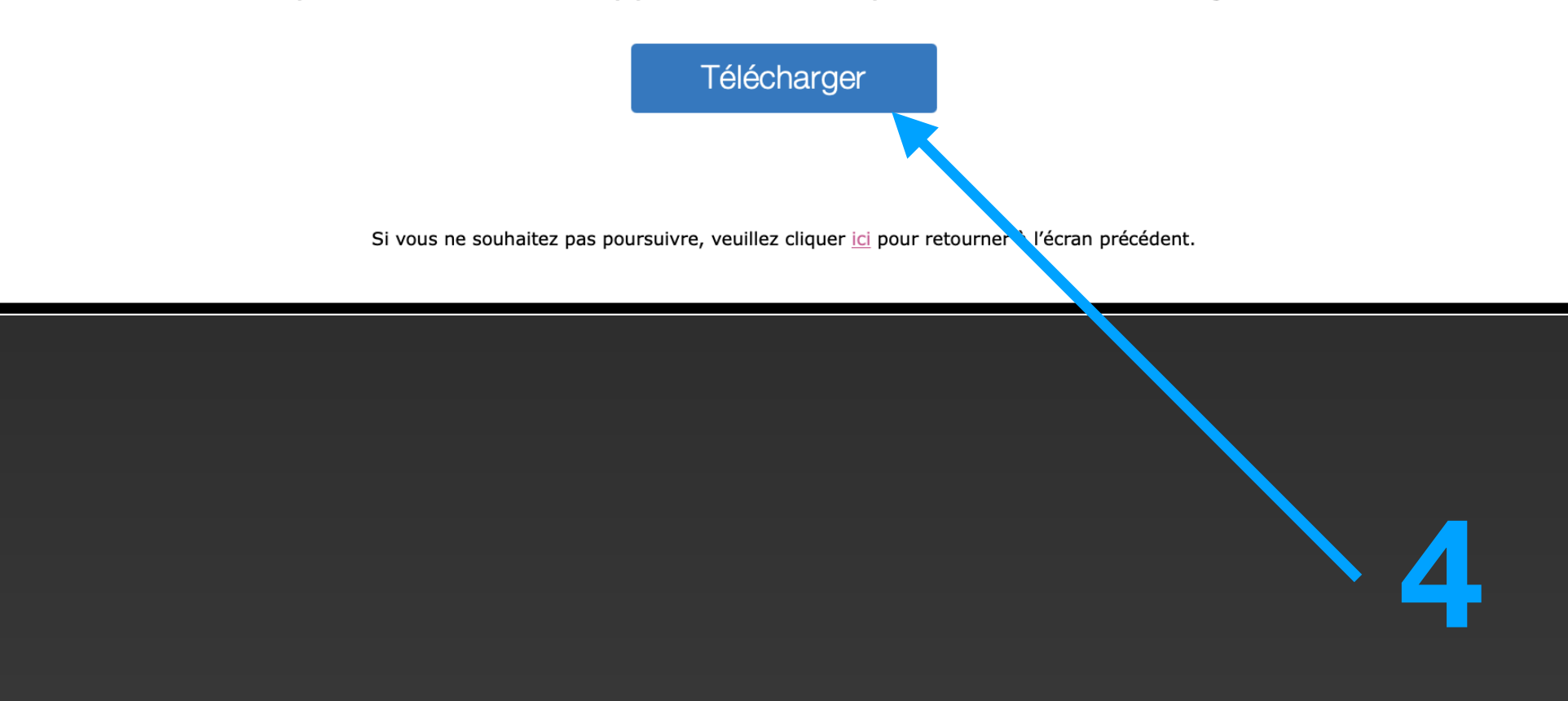

#### Université **n'h**<br>de Montréal

#### Une fois le lanceur de l'application téléchargé, suivez les instructions<br>d'installation suivantes.

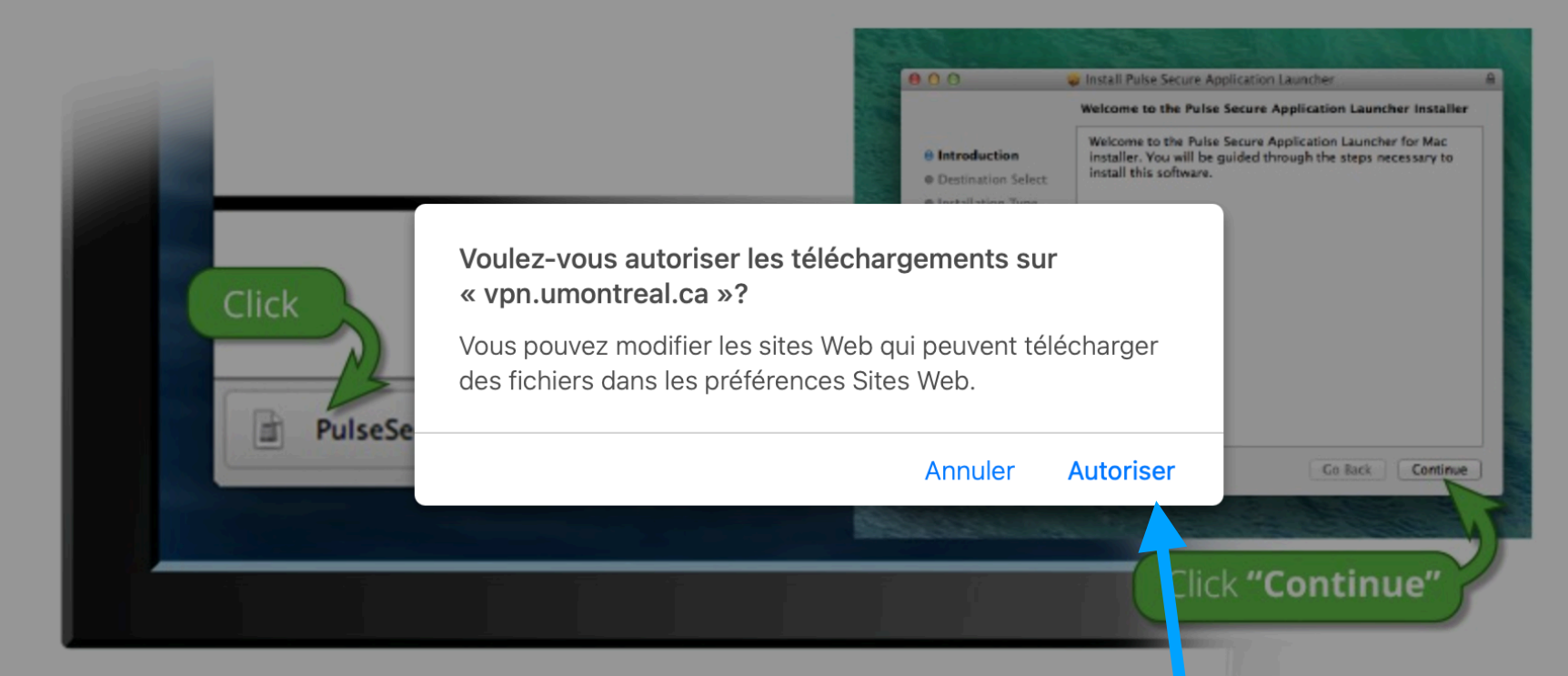

Une fois que vous aurez suivi les étapes ci-dessus, cliquez ICI pour proce der au lancement de Pulse. Nous vous recommandons de sélectionner les options « mémoriser » et « toujours » lors du processus d'installation.

Une fois que vous avez installé et démarré l'application Pulse, celle-ci s'affic le dans la barre des tâches.

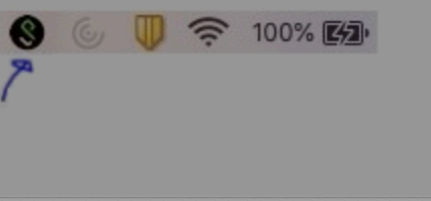

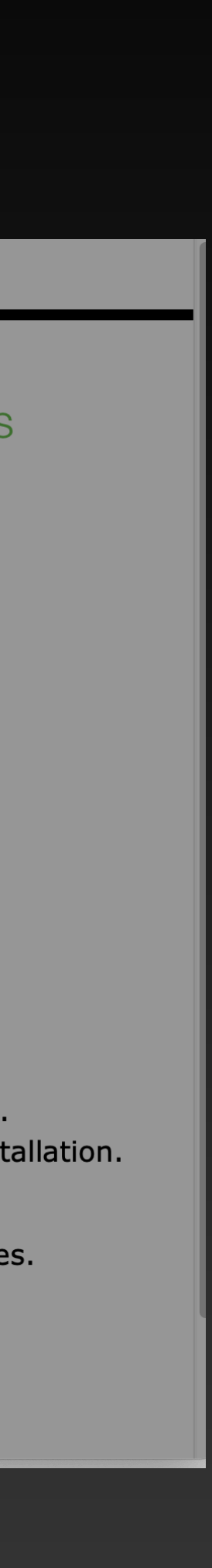

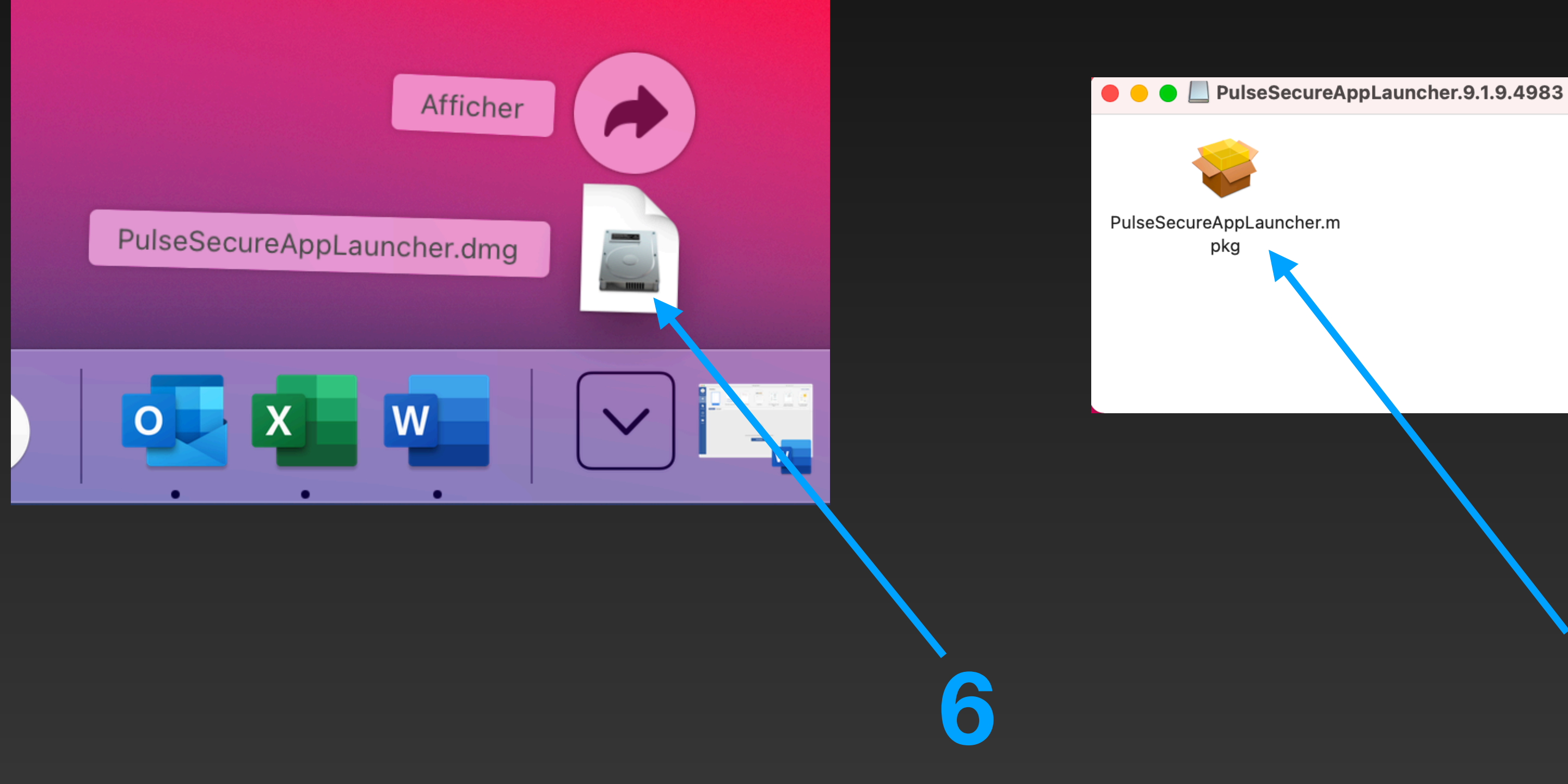

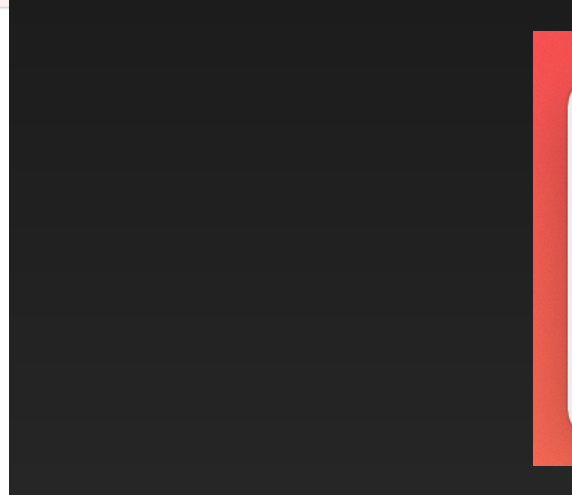

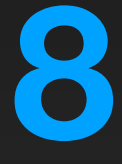

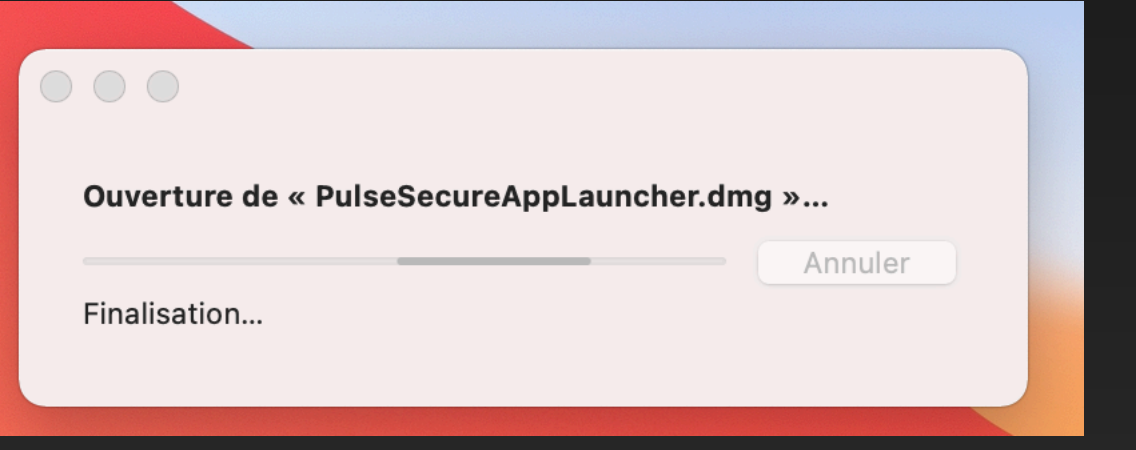

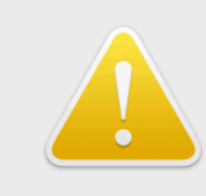

Vous ouvrez l' pour la premiè application?

L'application est afficher l'applicat l'application.

Afficher l'ap

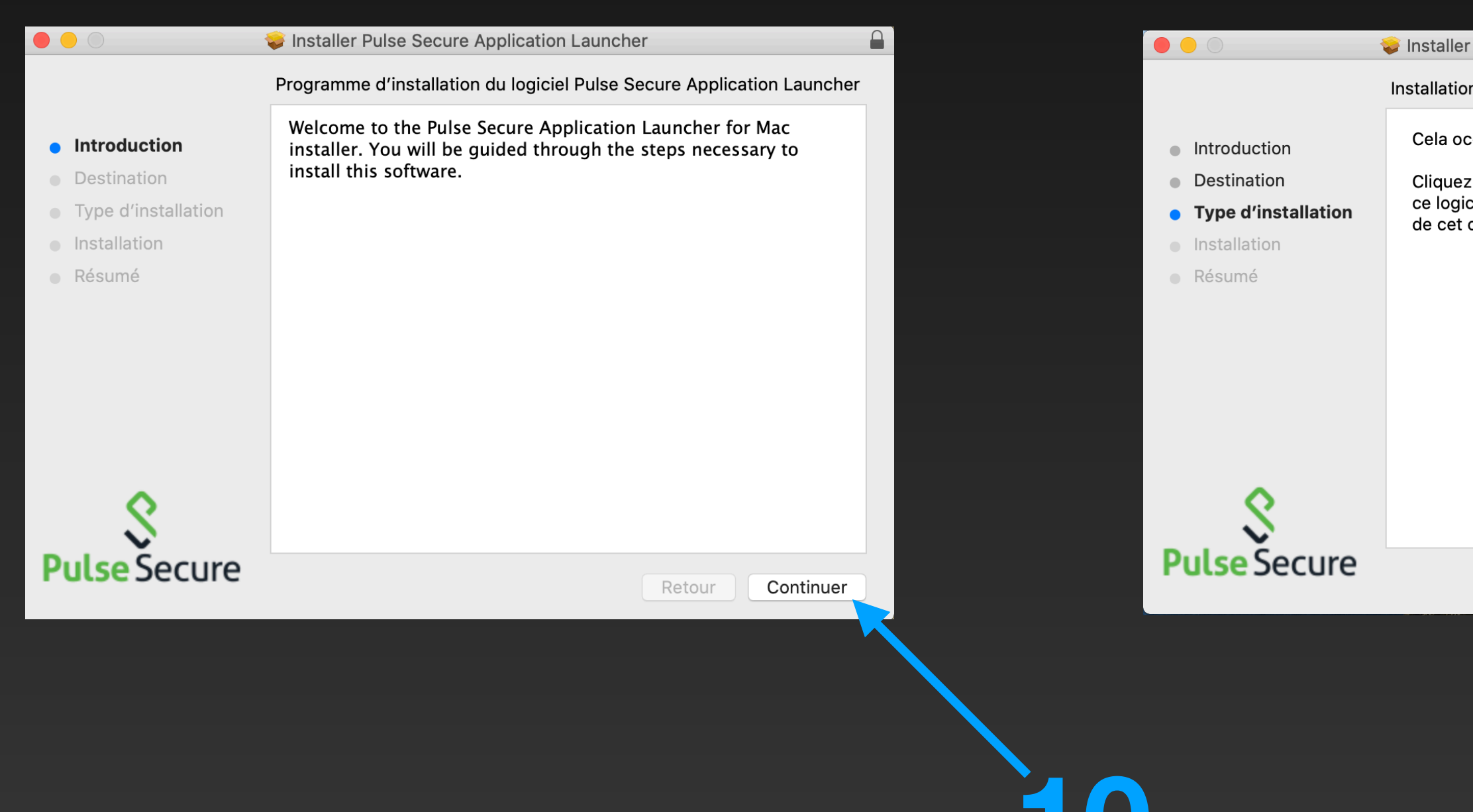

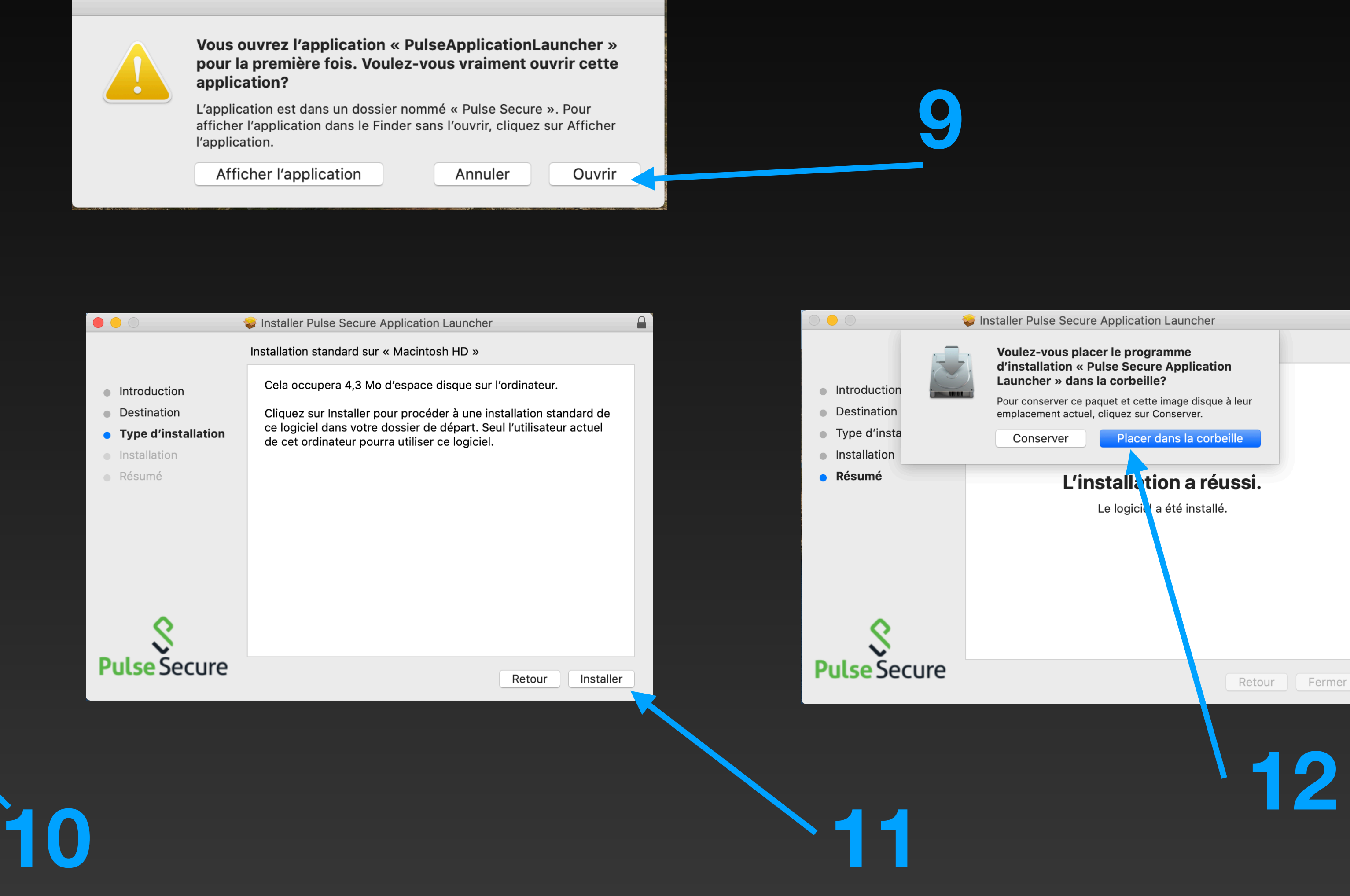

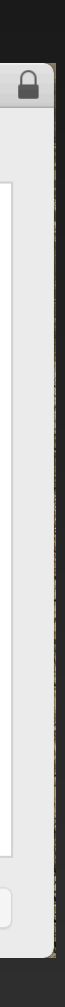

Université **n'h**<br>de Montréal

Une fois le lanceur de l'application téléchargé, suivez les instructions d'installation suivantes.

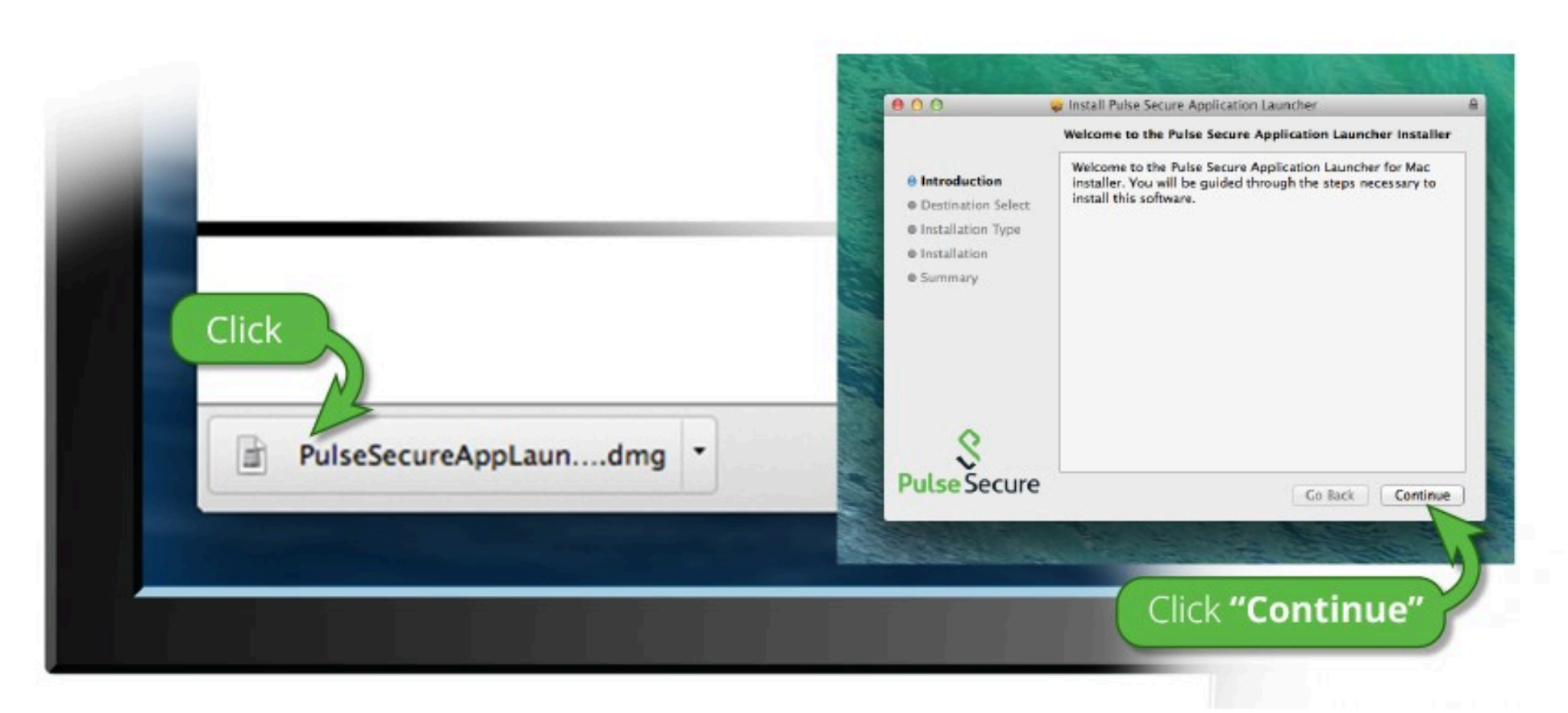

Une fois que vous aurez suivi les étapes ci-dessus, cliquez ICI pour procéder au lancement de Pulse. Nous vous recommandons de sélectionner les options « mémoriser » et « toujours » lors du processus d'installation.

Une fois que vous avez installé et démarré l'application Pulse, celle-ci s'affiche dans la barre des tâches.

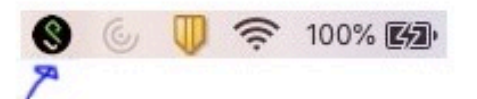

Si vous ne souhaitez pas poursuivre, veuillez cliquer ici pour retourner à l'ecran précédent.

Souhaitez-vous autoriser cette page à ouvrir « PulseApplicationLauncher »?

Annuler

Autoriser

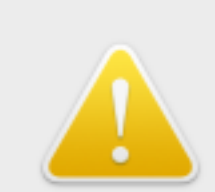

Vous ouvrez l'application « PulseApplicationLauncher » pour la première fois. Voulez-vous vraiment ouvrir cette application?

L'application est dans un dossier nommé « Pulse Secure ». Pour afficher l'application dans le Finder sans l'ouvrir, cliquez sur Afficher l'application.

Afficher l'application

Annuler

Ouvrir

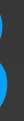

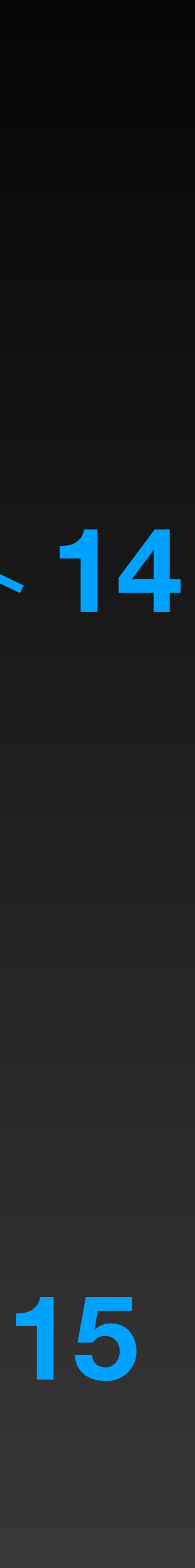

![](_page_15_Picture_1.jpeg)

#### **Pulse Secure Application Launcher**

Voulez-vous autoriser Pulse Secure à contacter le serveur et/ou à télécharger, installer et exécuter le logiciel à partir du serveur ?

Nom du serveur : vpn.umontreal.ca Nom du produit : Pulse Secure

![](_page_15_Picture_5.jpeg)

**16**

![](_page_15_Picture_6.jpeg)

![](_page_15_Picture_13.jpeg)

![](_page_15_Picture_14.jpeg)

#### Ancienne extension système

Le logiciel installé sur votre système a chargé une extension système signée par « Pulse Secure LLC ». Cette dernière sera incompatible avec une future version de macOS. Communiquez avec le développeur pour obtenir de l'assistance.

![](_page_15_Picture_18.jpeg)

![](_page_15_Picture_19.jpeg)

30-60 secondes peuvent s'écouler avant d'apercevoir la fenêtre de l'étape 17

**Installation: Pulse Secure** 

Téléchargement de Pulse Secure en cours. Veuillez patie

Téléchargement de 59% terminé.

Cancel

![](_page_15_Picture_7.jpeg)

# Installer Pulse Secure (FIN)

![](_page_16_Picture_1.jpeg)

![](_page_16_Figure_2.jpeg)

### **VPN - Pulse Secure (macOS Big Sur 11.0.x)**

![](_page_17_Picture_1.jpeg)

#### **Installer Pulse Secure 1** VPN.UMONTREAL.CA/CAMPUS

![](_page_18_Picture_1.jpeg)

**2**

![](_page_18_Picture_2.jpeg)

Veuillez entrer votre code d'identification et mot de passe, afin de valider votre identité.

![](_page_19_Picture_1.jpeg)

![](_page_19_Picture_3.jpeg)

![](_page_19_Picture_2.jpeg)

![](_page_20_Figure_1.jpeg)

![](_page_20_Picture_2.jpeg)

![](_page_21_Picture_1.jpeg)

#### Une fois le lanceur de l'application téléchargé, suivez les instructions<br>d'installation suivantes.

![](_page_21_Picture_3.jpeg)

Une fois que vous aurez suivi les étapes ci-dessus, cliquez ICI pour procéder au lancement de Pulse. Nous vous recommandons de sélectionner les options « mémoriser » et « toujours » lors du processus d'installation.

Une fois que vous avez installé et démarré l'application Pulse, celle-ci s'affiche dans la barre des tâcnes

**Harry Street** 

■ vpn.umontreal.ca/dana-na/setup/psalinstall.cgi?b=%2Fdana% 9

 $\circledcirc$   $\circledcirc$  +  $\circledcirc$ 

![](_page_21_Picture_37.jpeg)

![](_page_22_Picture_36.jpeg)

e/psalwait.cgi?app=pulse&b=%2Fd5陣 C

![](_page_22_Figure_3.jpeg)

uillez cliquer **ici** pour retourner à l'écran précédent.

 $\Box$ 

 $+$ 

![](_page_23_Picture_1.jpeg)

#### **Pulse Secure Application Launcher**

Voulez-vous autoriser Pulse Secure à contacter le serveur et/ou à télécharger, installer et exécuter le logiciel à partir du serveur ?

> Nom du serveur : vpn.umontreal.ca Nom du produit : Pulse Secure

> > Toujours

Oui

Non

![](_page_23_Picture_8.jpeg)

![](_page_23_Picture_14.jpeg)

![](_page_23_Picture_15.jpeg)

**12**

**Installation: Pulse Secure** 

Téléchargement de Pulse Secure en cours. Veuillez patie

Téléchargement de 59% terminé.

30-60 secondes peuvent s'écouler avant d'apercevoir la fenêtre de l'étape 13

![](_page_24_Picture_24.jpeg)

**16**

\*Il peut être nécessaire de s'authentifier à nouveau, mais normalement la connexion devrait se faire automatiquement.

# Installer Pulse Secure (FIN)

![](_page_25_Picture_1.jpeg)

![](_page_25_Figure_2.jpeg)